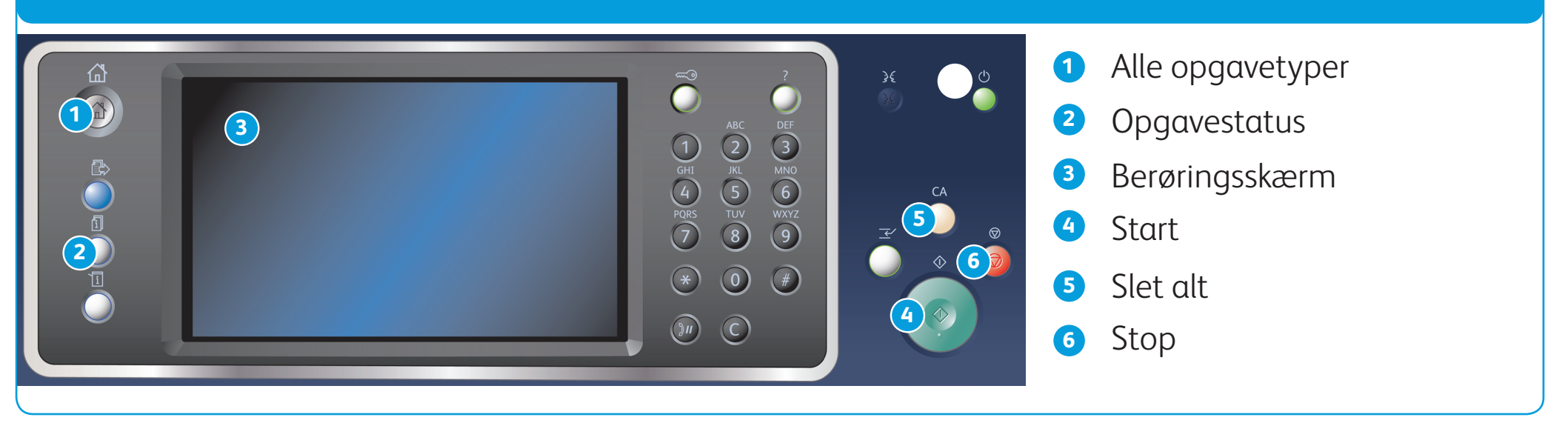

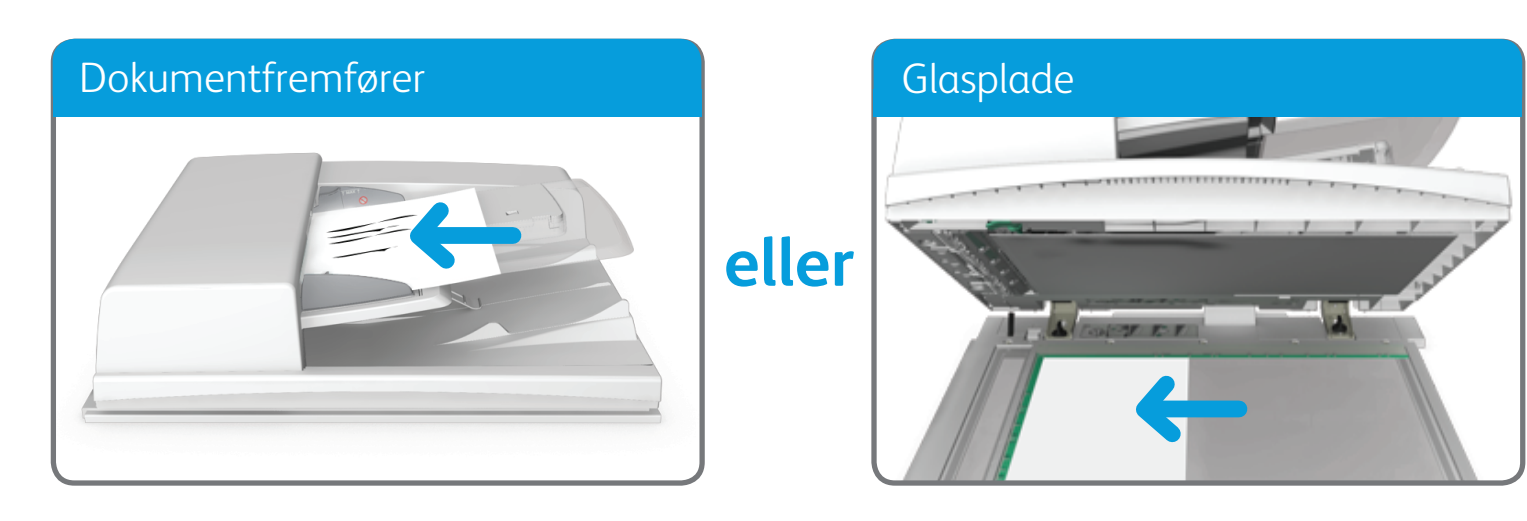

BR7341

### **Flere oplysninger**

Se betjeningsvejledningen, som er tilgængelig på http://www.support.xerox.com

©2014 Xerox Corporation. Alle rettigheder forbeholdes. XEROX® og XEROX og figurmærket® er varemærker tilhørende Xerox Corporation i USA og/eller andre lande.

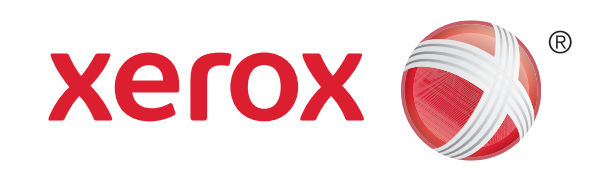

1. Læg dine dokumenter med tekstsiden opad i dokumentfremføren. Justér styret, så det netop rører ved orginalerne eller

løft dokumentfremføreren. Læg dokumentet med tekstsiden nedad på glaspladen, og ret det ind efter pilen øverst til venstre. Luk dokumentfremføreren.

- 2. Tryk på Slet alt på betjeningspanelet for at annullere alle tidligere programmeringsvalg.
- 3. Tryk på knappen Alle opgavetyper.
- 4. Vælg Kopiering på skærmen.
- 5. Vælg evt. fanen Kopiering. Det er normalt den aktive fane, når Kopiering åbnes.
- 6. Vælg de ønskede indstillinger.
- 7. Indtast det ønskede antal udskrifter på det numeriske tastatur på betjeningspanelet.
- 8. Tryk på **Start** på betjeningspanelet for at scanne originalen.

## Kopiering

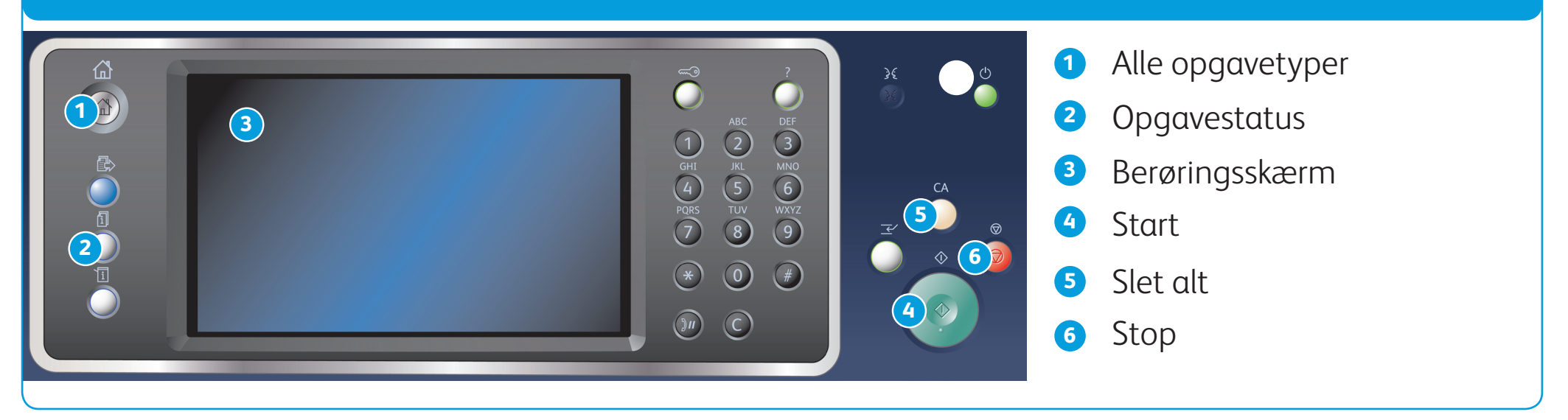

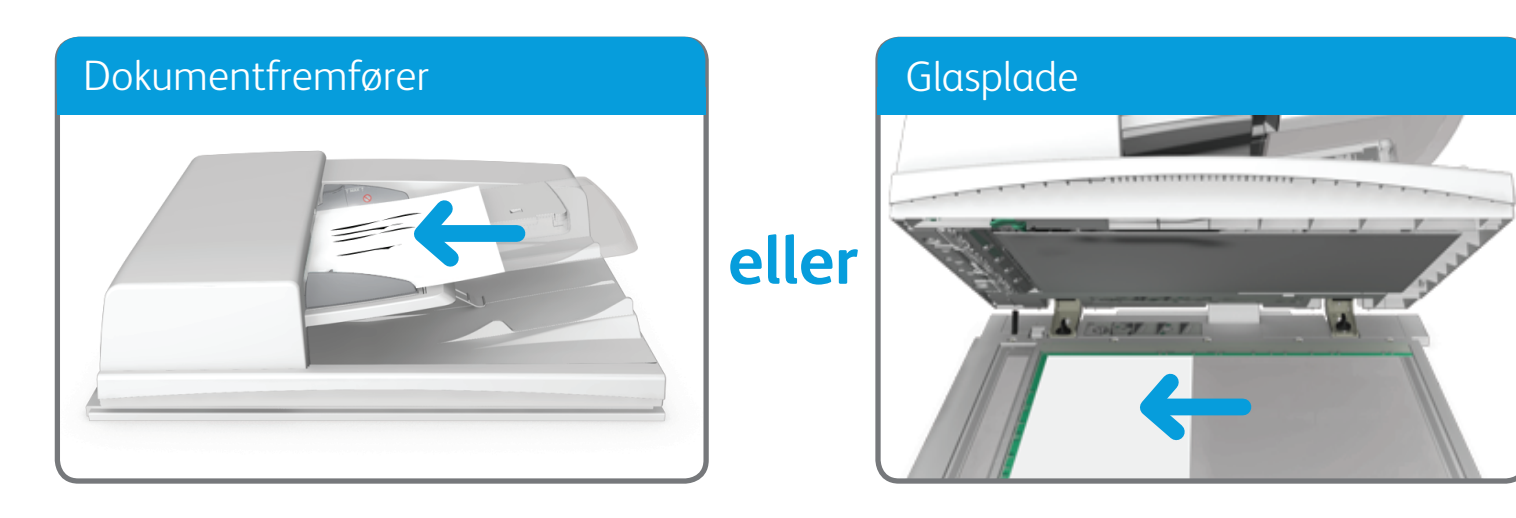

©2014 Xerox Corporation. Alle rettigheder forbeholdes. XEROX® og XEROX og figurmærket® er varemærker tilhørende Xerox Corporation i USA og/eller andre lande. BR7341

**Flere oplysninger**

Se betjeningsvejledningen, som er tilgængelig på http://www.support.xerox.com

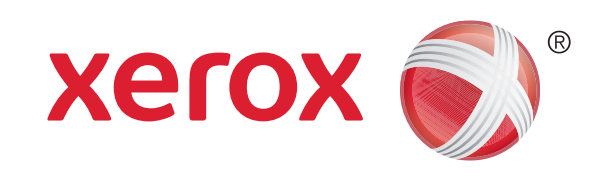

### Faxafsendelse

1. Læg dine dokumenter med tekstsiden opad i dokumentfremføren. Justér styret, så det netop rører ved orginalerne eller

løft dokumentfremføreren. Læg dokumentet med tekstsiden nedad på glaspladen, og ret det ind efter pilen øverst til venstre. Luk dokumentfremføreren.

- 2. Tryk på Slet alt på betjeningspanelet for at annullere alle tidligere programmeringsvalg.
- 3. Tryk på knappen Alle opgavetyper.
- 4. Vælg Fax på skærmen.
- 5. Vælg evt. fanen Fax. Det er normalt den aktive fane, når Faxfunktionen åbnes.
- 6. Vælg indtastningsfeltet Indtast faxnummer, og indtast modtagerens faxnummer på det numeriske tastatur eller på skærmen.
- 7. Tryk på knappen Tilføj.
	- • Hvis dokumentet skal sendes til mere end én modtager, skal du indtaste de yderligere oplysninger én modtager ad gangen og trykke på Tilføj igen, indtil alle modtagere er blevet tilføjet.
- 8. Vælg Luk for at gemme de oplysninger, du har indtastet.
- 9. Vælg de ønskede indstillinger.
- 10. Tryk på Start på betjeningspanelet for at scanne originalen.

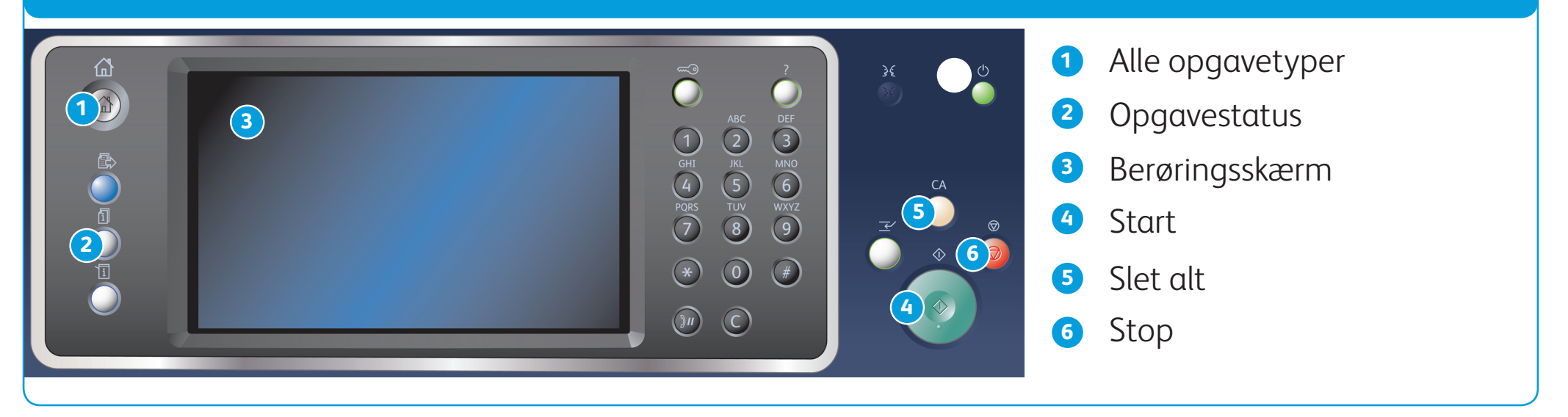

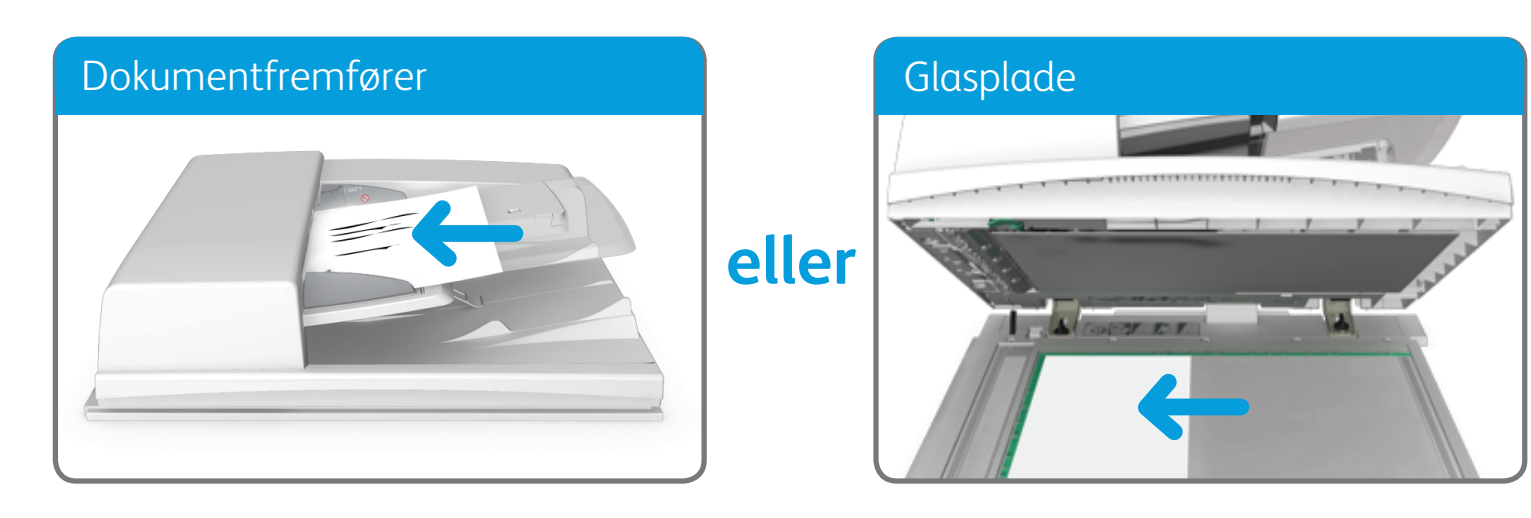

©2014 Xerox Corporation. Alle rettigheder forbeholdes. XEROX® og XEROX og figurmærket® er varemærker tilhørende Xerox Corporation i USA og/eller andre lande. BR7341

**Flere oplysninger**

Se betjeningsvejledningen, som er tilgængelig på http://www.support.xerox.com

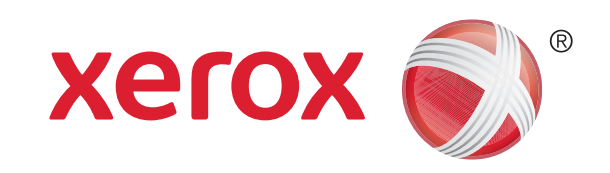

Xerox® WorkCentre™ 5945/5955 Multifunktionsprinter

### Afsendelse af serverfax

1. Læg dine dokumenter med tekstsiden opad i dokumentfremføren. Justér styret, så det netop rører ved orginalerne eller

løft dokumentfremføreren. Læg dokumentet med tekstsiden nedad på glaspladen, og ret det ind efter pilen øverst til venstre. Luk dokumentfremføreren.

- 2. Tryk på Slet alt på betjeningspanelet for at annullere alle tidligere programmeringsvalg.
- 3. Tryk på knappen Alle opgavetyper.
- 4. Vælg knappen Serverfax.
- 5. Vælg evt. fanen Serverfax. Det er normalt den aktive fane, når Serverfaxfunktionen åbnes.
- 6. Vælg indtastningsfeltet Indtast faxnummer, og indtast modtagerens faxnummer på det numeriske tastatur eller på skærmen.
- 7. Tryk på knappen Tilføj.
	- • Hvis dokumentet skal sendes til mere end én modtager, skal du indtaste de yderligere oplysninger én modtager ad gangen og trykke på Tilføj igen, indtil alle modtagere er blevet tilføjet.
- 8. Vælg Luk for at gemme de oplysninger, du har indtastet.
- 9. Vælg de ønskede indstillinger.
- 10. Tryk på Start på betjeningspanelet for at scanne originalen.

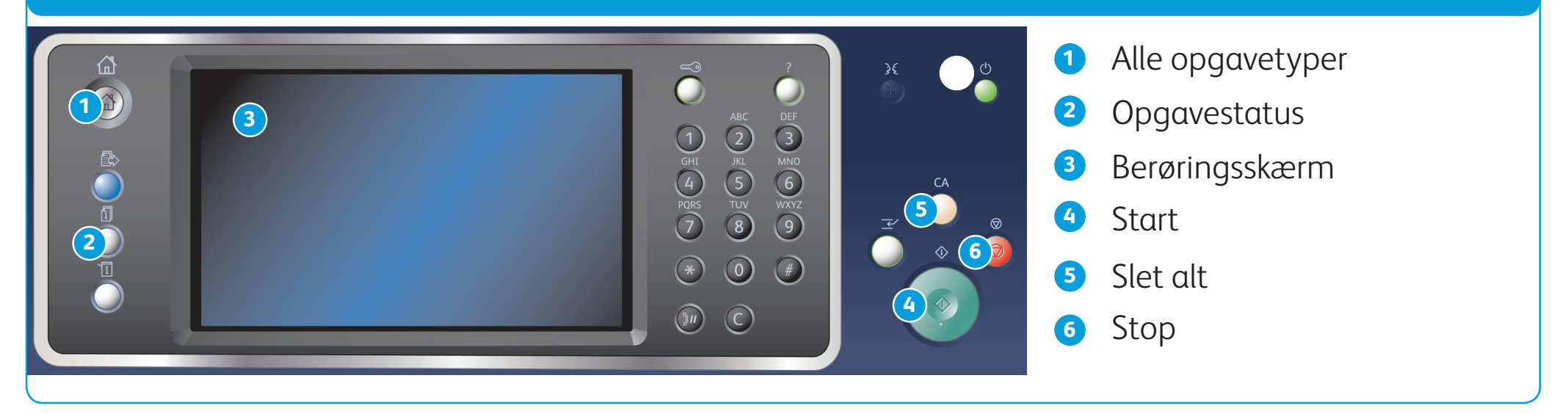

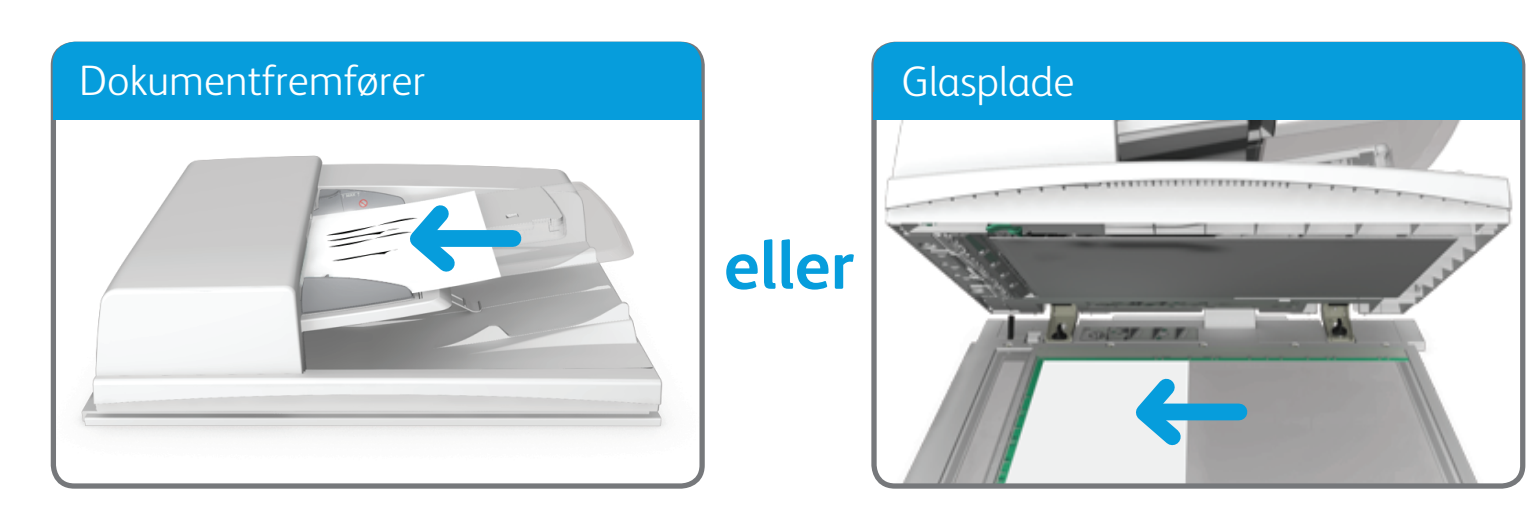

BR7341

**Flere oplysninger**

Se betjeningsvejledningen, som er tilgængelig på http://www.support.xerox.com

©2014 Xerox Corporation. Alle rettigheder forbeholdes. XEROX® og XEROX og figurmærket® er varemærker tilhørende Xerox Corporation i USA og/eller andre lande.

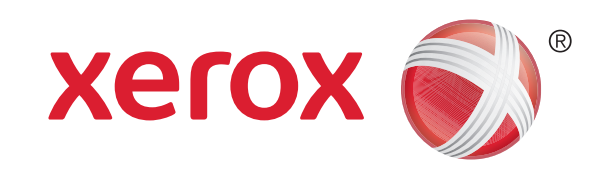

### Xerox® WorkCentre™ 5945/5955 Multifunktionsprinter

### Afsendelse af Internetfax

1. Læg dine dokumenter med tekstsiden opad i dokumentfremføren. Justér styret, så det netop rører ved orginalerne eller

løft dokumentfremføreren. Læg dokumentet med tekstsiden nedad på glaspladen, og ret det ind efter pilen øverst til venstre. Luk dokumentfremføreren.

- 2. Tryk på Slet alt på betjeningspanelet for at annullere alle tidligere programmeringsvalg.
- 3. Tryk på knappen Alle opgavetyper.
- 4. Vælg knappen Internetfax.
- 5. Vælg evt. fanen Internetfax. Det er normalt den aktive fane, når Internetfaxfunktionen åbnes.
- 6. Tryk på knappen Ny modtager....
- 7. Indtast modtagerens e-mailadresse på berøringsskærmens tastatur.
- 8. Tryk på knappen Tilføj.
	- • Hvis dokumentet skal sendes til mere end én modtager, skal du indtaste de yderligere oplysninger én modtager ad gangen og trykke på Tilføj igen, indtil alle modtagere er blevet tilføjet.
- 9. Vælg Luk for at gemme de oplysninger, du har indtastet.

10. Vælg de ønskede indstillinger.

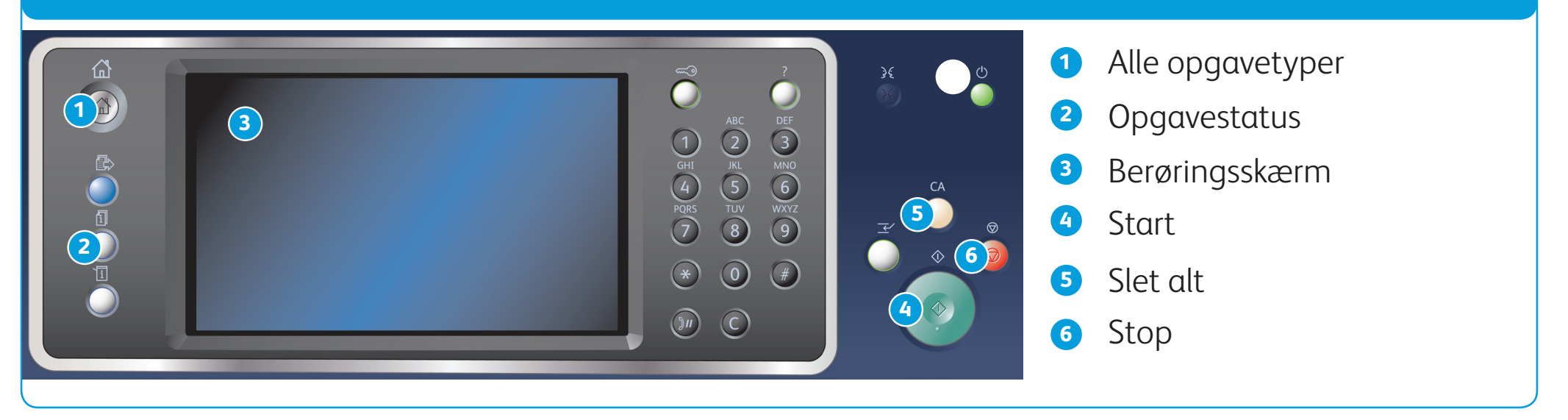

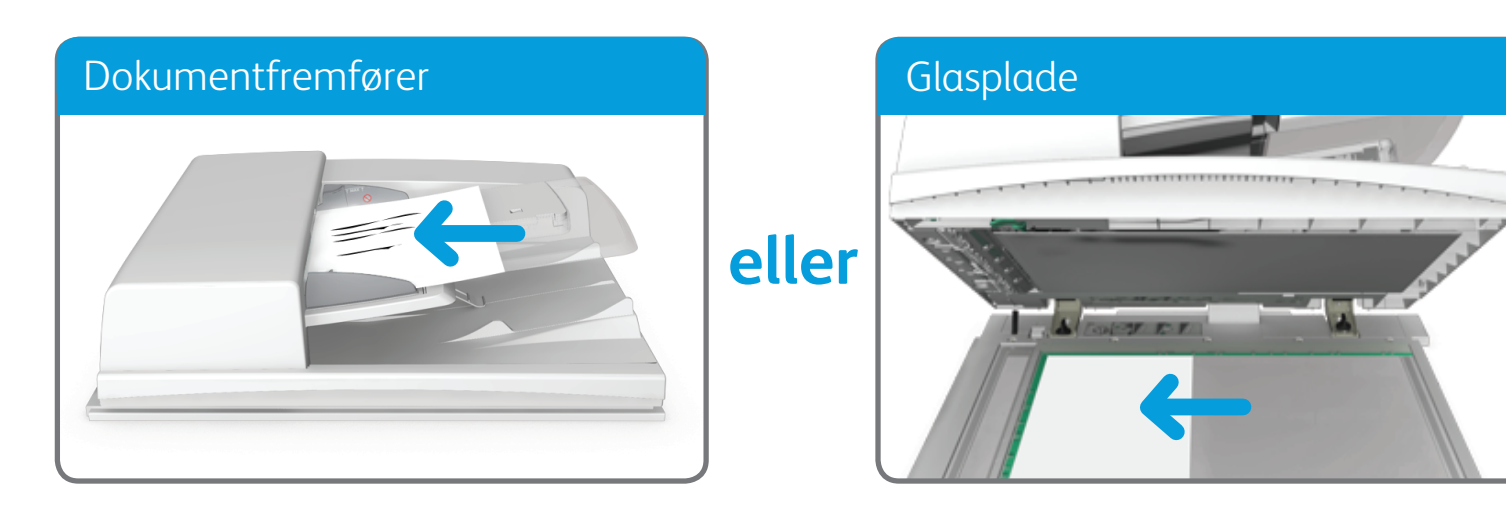

©2014 Xerox Corporation. Alle rettigheder forbeholdes. XEROX® og XEROX og figurmærket® er varemærker tilhørende Xerox Corporation i USA og/eller andre lande. BR7341

**Flere oplysninger**

Se betjeningsvejledningen, som er tilgængelig på http://www.support.xerox.com

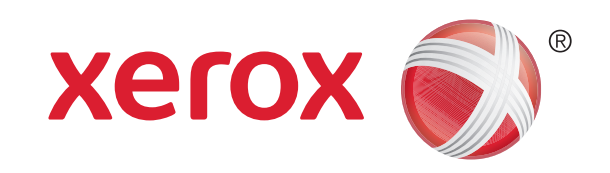

Xerox® WorkCentre™ 5945/5955 Multifunktionsprinter

### Afsendelse af e-mail

1. Læg dine dokumenter med tekstsiden opad i dokumentfremføren. Justér styret, så det netop rører ved orginalerne eller

løft dokumentfremføreren. Læg dokumentet med tekstsiden nedad på glaspladen, og ret det ind efter pilen øverst til venstre. Luk dokumentfremføreren.

- 2. Tryk på Slet alt på betjeningspanelet for at annullere alle tidligere programmeringsvalg.
- 3. Tryk på knappen Alle opgavetyper.
- 4. Vælg E-mail på skærmen.
- 5. Vælg evt. fanen E-mail. Det er normalt den aktive fane, når E-mail-funktionen åbnes.
- 6. Tryk på knappen Ny modtager....
- 7. Indtast modtagerens e-mailadresse på berøringsskærmens tastatur.
- 8. Tryk på knappen Tilføj.
	- • Hvis dokumentet skal sendes til mere end én modtager, skal du indtaste de yderligere oplysninger én modtager ad gangen og trykke på Tilføj igen, indtil alle modtagere er blevet tilføjet.
- 9. Vælg Luk for at gemme de oplysninger, du har indtastet.

10. Vælg de ønskede indstillinger.

11. Tryk på Start på betjeningspanelet for at scanne originalen.

BR7341

#### **Flere oplysninger**

Se betjeningsvejledningen, som er tilgængelig på http://www.support.xerox.com

©2014 Xerox Corporation. Alle rettigheder forbeholdes. XEROX® og XEROX og figurmærket® er varemærker tilhørende Xerox Corporation i USA og/eller andre lande.

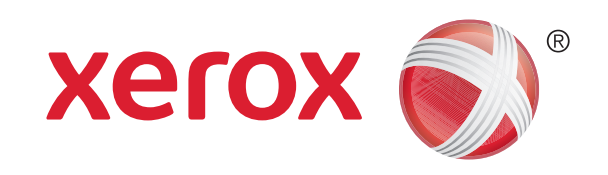

### Xerox® WorkCentre™ 5945/5955 Multifunktionsprinter

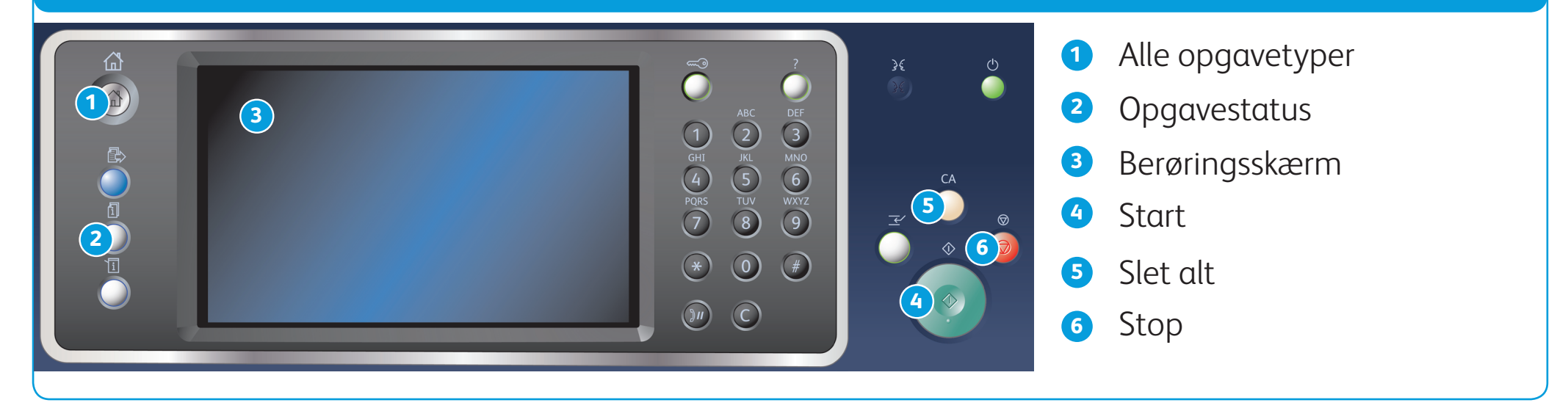

### Betjeningspanel

- 1. Tryk på Slet alt på betjeningspanelet for at annullere alle tidligere programmeringsvalg.
- 2. Tryk på knappen Alle opgavetyper.
- 3. Tryk på knappen Udskriv fra... på skærmen.
- 4. Tryk på knappen Gemte opgaver....
- 5. Vælg den ønskede mappe.
- 6. Vælg den ønskede gemte opgave.
- 7. Vælg de ønskede indstillinger.
- 8. Tryk på Start på betjeningspanelet for at udskrive opgaven.

### Gem eller genudskriv opgaver

- 9. Vælg de(n) ønskede indstillinger.
- 10. Vælg OK for at gemme indstillingerne.

11. Vælg bekræftelsesknappen. Navnet varierer afhængigt af det program, du udskriver fra. I de fleste programmer skal du klikke på knappen OK eller Udskriv.

- 1. Åbn det dokument, der skal udskrives. Fra de fleste programmer skal du trykke på knappen Office eller vælge Fil, Vælg dernæst Udskriv i filmenuen.
- 2. Vælg Xerox-driveren i listen over tilgængelige printerdrivere.
- 3. Åbn vinduet Egenskaber i printerdriveren. Metoden varierer afhængigt af det program, du udskriver fra. I de fleste Microsoft-programmer skal du klikke på knappen Egenskaber eller Indstillinger for at åbne vinduet.
- 4. Klik evt. på fanen Udskrivning. Det er normalt den aktive fane, når printerdriveren åbnes.
- 5. Vælg Gemt opgave i rullemenuen Opgavetype.
- 6. Vælg indtastningsfeltet Opgavenavn, og indtast et navn for din opgave på tastaturet.
	- Vælg Anvend dokumentnavn i rullemenuen Opgavenavn for at gemme din opgave med samme navn som det oprindelige dokument.
- 7. Vælg den mappe, hvor din opgave skal gemmes i menuen Gem til.
	- Hvis den ønskede mappe ikke vises, kan du bruge tastaturet til at indtaste navnet på den mappe, hvor din opgave skal gemmes. Den fælles standardmappe kan anvendes af alle brugere til at gemme deres opgaver i.
- 8. Klik på knappen OK.
- 

#### **Gemme opgaver vha. printerdriveren Genudskrivning af gemte opgaver**

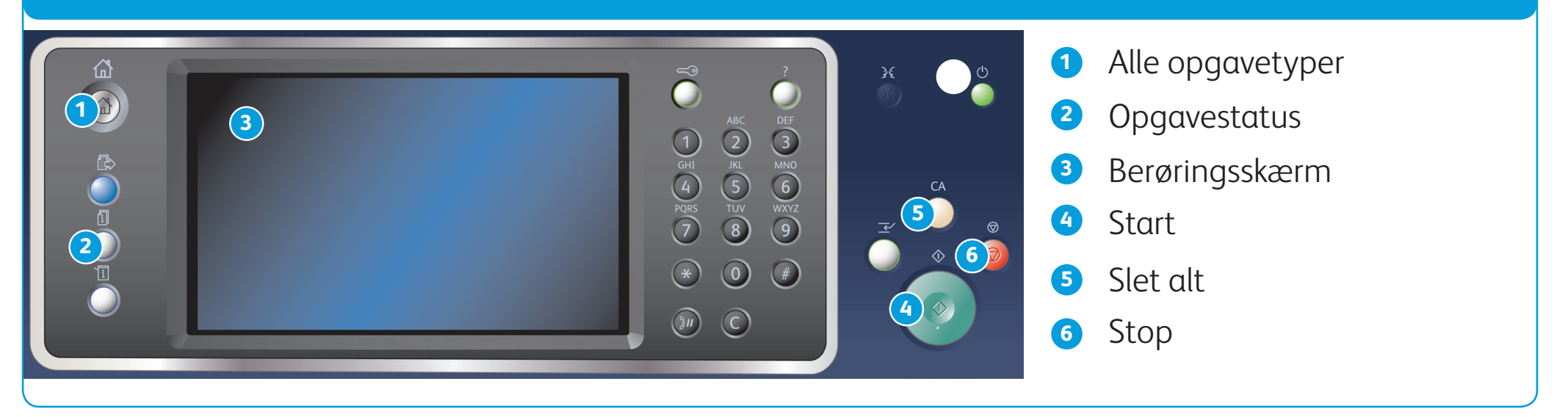

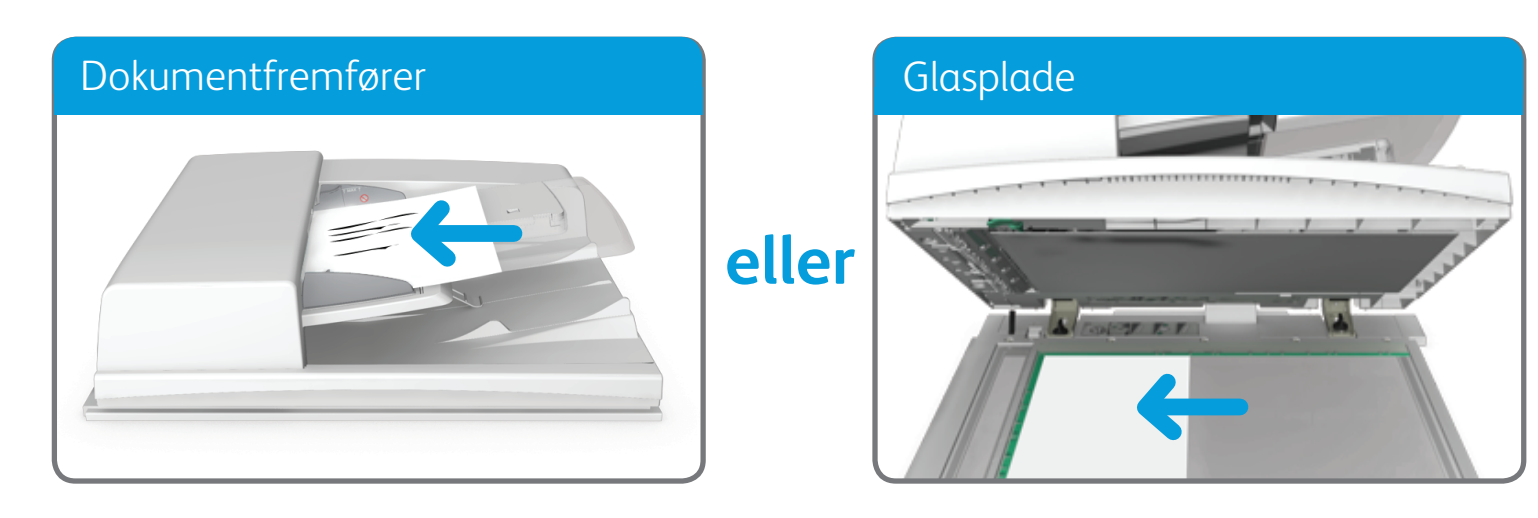

BR7341

#### **Flere oplysninger**

Se betjeningsvejledningen, som er tilgængelig på http://www.support.xerox.com

©2014 Xerox Corporation. Alle rettigheder forbeholdes. XEROX® og XEROX og figurmærket® er varemærker tilhørende Xerox Corporation i USA og/eller andre lande.

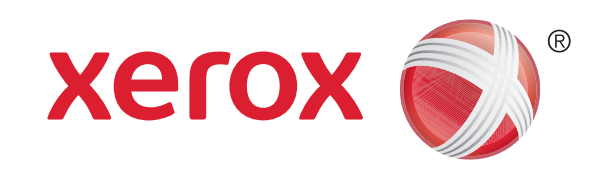

Xerox® WorkCentre™ 5945/5955 Multifunktionsprinter

### Scanning til netværk

1. Læg dine dokumenter med tekstsiden opad i dokumentfremføren. Justér styret, så det netop rører ved orginalerne eller

løft dokumentfremføreren. Læg dokumentet med tekstsiden nedad på glaspladen, og ret det ind efter pilen øverst til venstre. Luk dokumentfremføreren.

- 2. Tryk på Slet alt på betjeningspanelet for at annullere alle tidligere programmeringsvalg.
- 3. Tryk på knappen Alle opgavetyper.
- 4. Vælg Scanning af arbejdsdiagram på skærmen.
- 5. Vælg evt. fanen Scanning af arbejdsdiagram. Det er normalt den aktive fane, når Scanning af arbejdsdiagram åbnes.
- 6. Vælg en skabelontype i rullemenuen Alle skabeloner.
- 
- Vælg den ønskede skabelon.
- 8. Vælg de ønskede indstillinger.
- 9. Tryk på Start på betjeningspanelet for at scanne originalen.

©2014 Xerox Corporation. Alle rettigheder forbeholdes. XEROX® og XEROX og figurmærket® er varemærker tilhørende Xerox Corporation i USA og/eller andre lande. BR7341

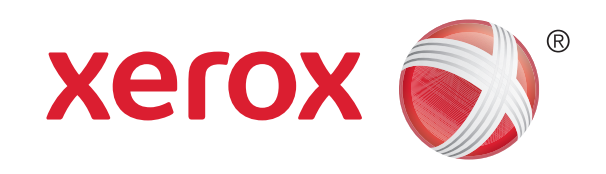

### Xerox® WorkCentre™ 5945/5955 Multifunktionsprinter

### Maskinoversigt

### Maskinoversigt Funktioner in the state of the state of the state of the state of the state  $\sim$  Funktioner

#### **2** Funktioner

**3** Opgavestatus

**4** Maskinstatus

**5** Berøringsskærm

**6** Login/ud

#### Betjeningspanel 1 **11 12 12 6 7**  $\bigcirc$ MNO<br>
WXYZ<br>
9 **8 2 5 13 3 14 15**  $\bigoplus$  $\odot$ **4 16 10 9 1** Alle opgavetyper **11** Sprog

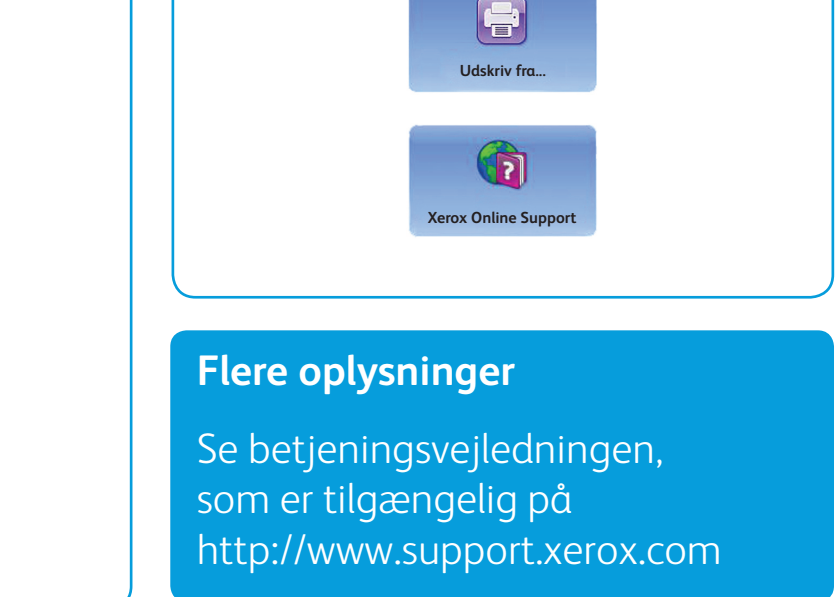

### Afhængig af din maskines konfiguration kan du vælge: **IE Kopiering**  $\Gamma$ **Et-tryksscann**  $\sum$ **Scanning af arbejdsdiagram** ເ≣ **Serverfax E-mail**  $\bullet$ **Kopiering af ID-kort Scan til...** Œ **Fax KE Internetfax**

**7** Hjælp

**8** Numerisk tastatur

**9** Opkaldspause

**10** Annuller indtastning

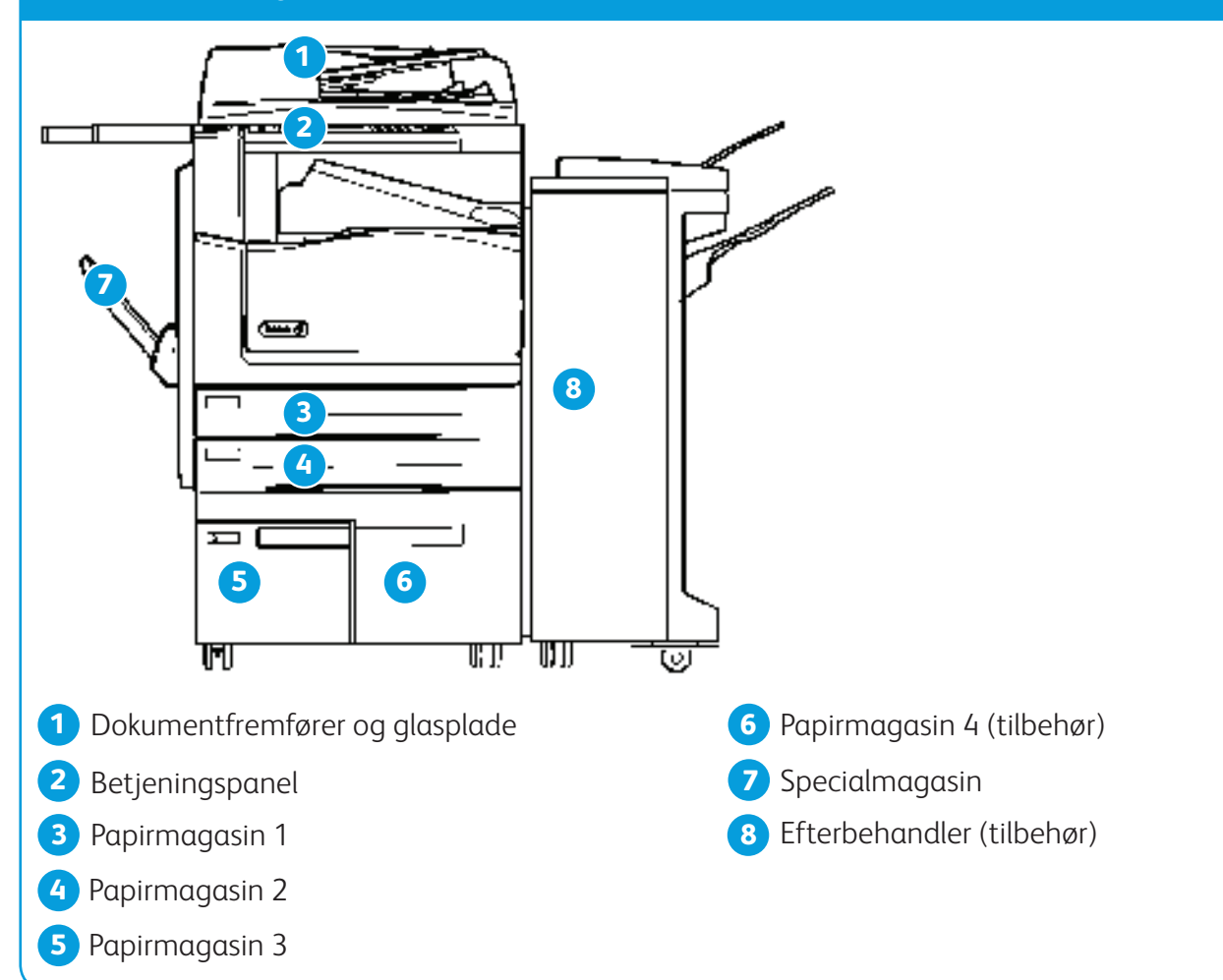

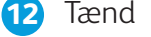

**13** Slet alt **14** Afbryd udskrivning **15** Stop

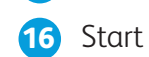

©2014 Xerox Corporation. Alle rettigheder forbeholdes. XEROX® og XEROX og figurmærket® er varemærker tilhørende Xerox Corporation i USA og/eller andre lande. BR7341

#### **Flere oplysninger**

Se betjeningsvejledningen, som er tilgængelig på http://www.support.xerox.com

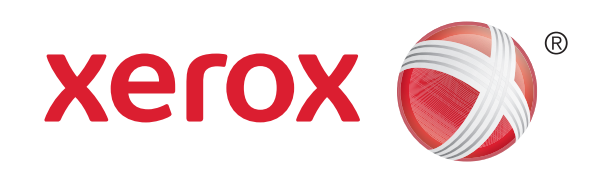

### Xerox® WorkCentre™ 5945/5955 Multifunktionsprinter

# Ilægning af papir

- 1. Åbn magasinet.
- 2. Læg materialet i magasinet. Det skal lægges op mod venstre kant af magasinet.
	- • Læg ikke papir i over maksimumslinien i magasinet.
- 3. Kontroller, at papirstyrene netop rører ved papiret.
- 4. Luk magasinet.
	- • Hvis magasinet er indstillet til Ikkejusterbart, slutter ilægningsprocessen her.
	- • Hvis magasinet er indstillet til Justerbart, vil magasinindstillingerne blive vist på skærmen. Tryk på knappen Bekræft, hvis indstillingerne er korrekte. Hvis indstillingerne ikke er korrekte, skal du redigere de ønskede indstillinger.

#### Maskinoversigt

### Papirmagasin 1 og 2

- 1. Åbn magasinet.
- 2. Læg materialet i magasinet. Det skal lægges op mod venstre kant af magasinet.
	- • Læg ikke papir i over maksimumslinien i magasinet.
- 3. Luk magasinet.

#### Papirmagasin 3 og 4

- 1. Kontroller, at magasinet er sænket. Træk forlængeren ud, hvis du anvender store formater.
- 2. Læg materialet i magasinet. Det skal lægges op mod venstre kant af magasinet.
	- Læg ikke papir i over maksimumslinien i magasinet.
	- • Ilæg det fortrykte papir og etiketter med tekstsiden opad og med topkanten mod forsiden af maskinen.
	- • Ilæg forhullet papir med hullerne til højre.
	- Ilæg transparenter med tekstsiden opad. Hvis transparenterne har en hvid strimmel, skal den lægges til højre.
- 3. Kontroller, at papirstyrene netop rører ved papiret.
	- • Magasinet registrerer sidestyrets position for at afgøre papirets format.
- 4. Hvis magasinet er indstillet til Ikke-justerbart, slutter ilægningsprocessen her.
	- • Hvis magasinet er indstillet til Justerbart, vil magasinindstillingerne blive vist på skærmen. Tryk på knappen Bekræft, hvis indstillingerne er korrekte. Hvis indstillingerne ikke er korrekte, skal du redigere de ønskede indstillinger.

### Specialmagasin

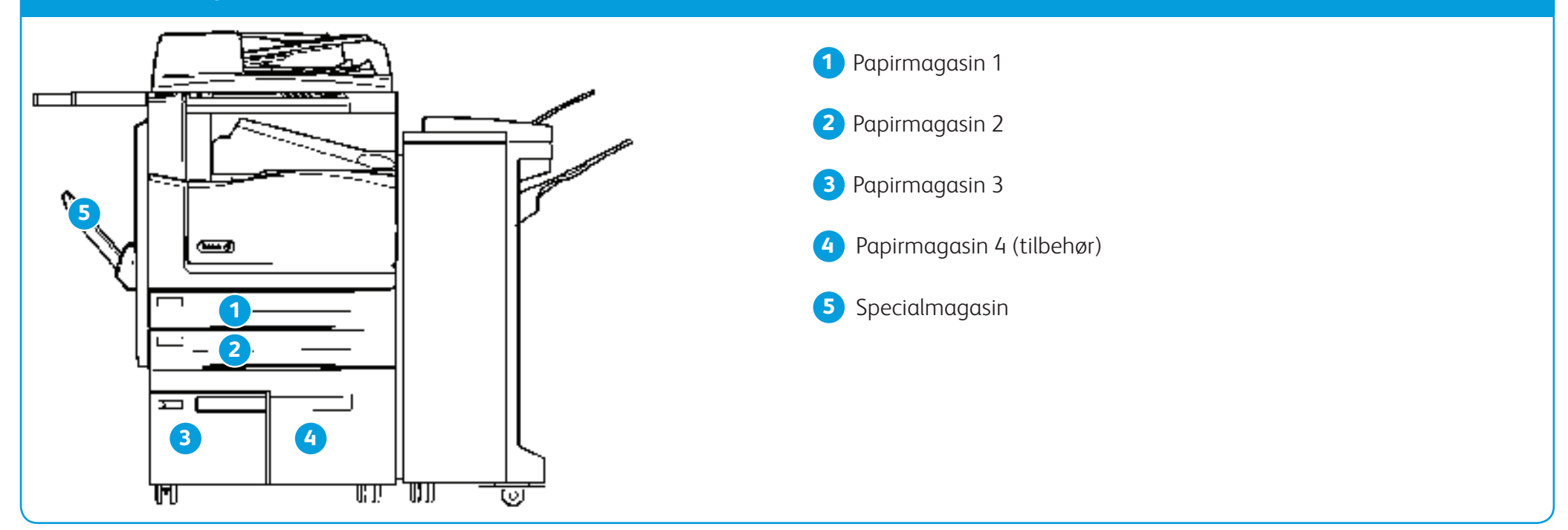